# MANUEL D'UTILISATION TEAMWORKS

ELABORE PAR LE PNUD ALGERIE POUR LE PROGRAMME COMMUN POUR L'EGALITE ENTRE LES GENRES ET L'AUTONOMISATION DES FEMMES EN ALGERIE

VERSION JUILLET 2011

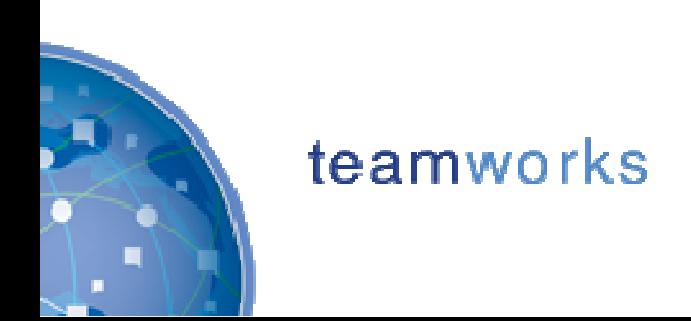

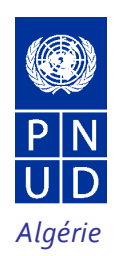

# Contenu

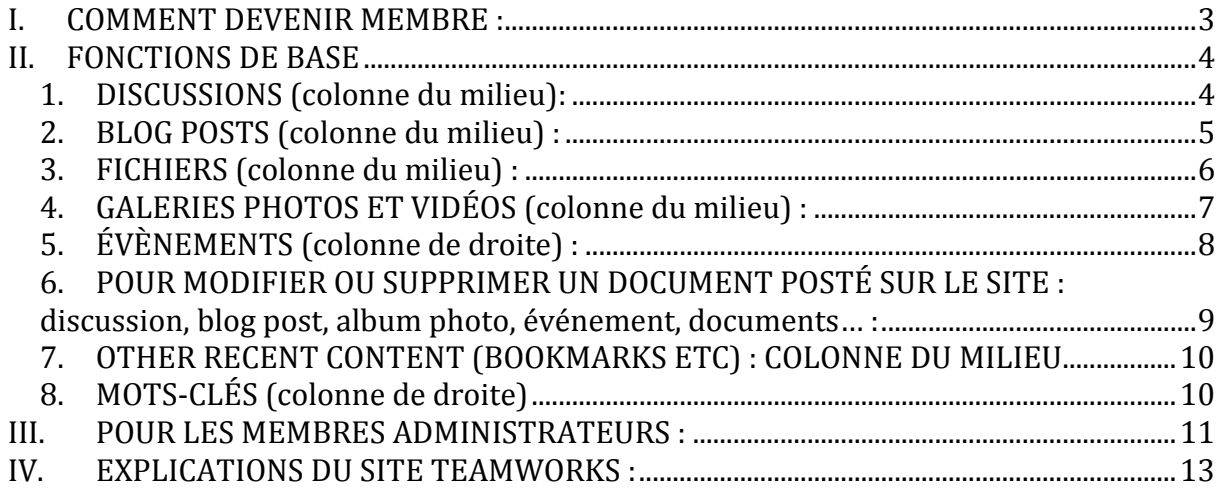

# I. COMMENT DEVENIR MEMBRE :

- Vous recevez par email une invitation à rejoindre le groupe « Programme commun pour l'égalité entre les genres et l'autonomisation des femmes en Algérie » ; cliquer sur le lien Internet qui se trouve dans l'email.

# teamworks

# o Pour ceux qui ont une adresse UNDP :

- Vous êtes redirigés vers la page de connexion : https://undp.unteamworks.org/login
- Entrer son adresse email PNUD, par exemple prénom.nom@undp.org
- Le mot de passe est le même que celui de l'Intranet ; il peut être modifié pour en choisir un spécifique à Teamworks ; si vous avez oublié votre mot de passe, cliquer sur « lost password »

# o Pour ceux qui n'ont pas d'adresse UNDP :

- Vous êtes redirigés vers la page de connexion : https://undp.unteamworks.org/login
- Entrer votre adresse email puis cliquer sur le bouton situé en dessous
- Vous recevrez un email ; cliquer sur le lien Internet qui se trouve dans l'email
- Vous êtes redirigés sur une page web ; cliquer sur le bouton « log in »

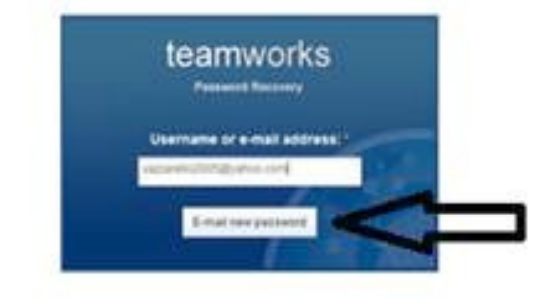

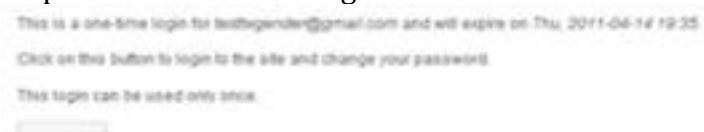

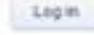

- Accepter le code de conduite et cliquer sur le bouton« continue »
- Entrer votre mot de passe deux fois (« password », puis « confirm password »)

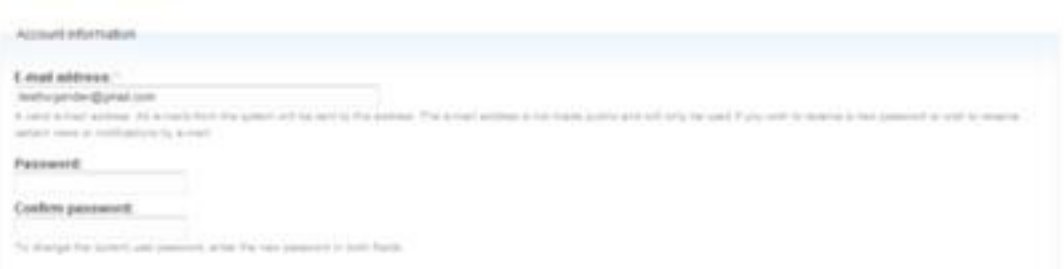

■ Cliquer sur « log in » pour se connecter au site

- Pour devenir membre d'un groupe sans recevoir d'invitation par email :

- Cliquer sur le nom du groupe
- Cliquer sur le bouton « request membership » ou sur le bouton « join » Join

# II. FONCTIONS DE BASE

# 1. DISCUSSIONS (colonne du milieu):

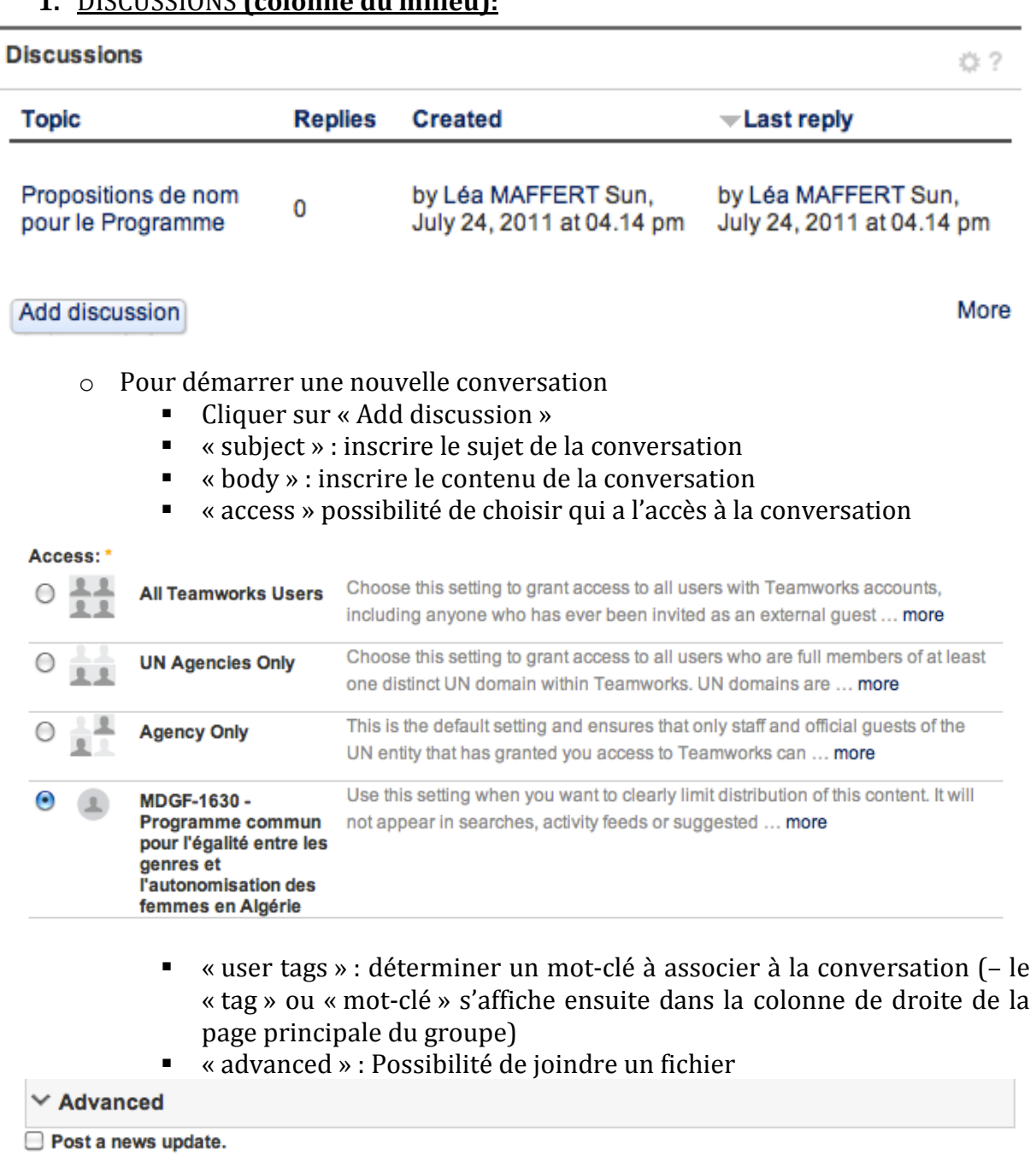

#### **Attach new file:**

(Choisir le fichier) aucun fichier sélectionné

The maximum upload size is 100 MB.

- cliquer sur « save » pour enregistrer les modifications
- o Pour répondre à une conversation existante :
	- Cliquer sur le sujet (« topic ») de la conversation
	- $\blacksquare$  Cliquer sur « reply »
	- $\blacksquare$  Inscrire la réponse
- Possibilité de joindre un fichier
- Possibilité d'associer une notification au document

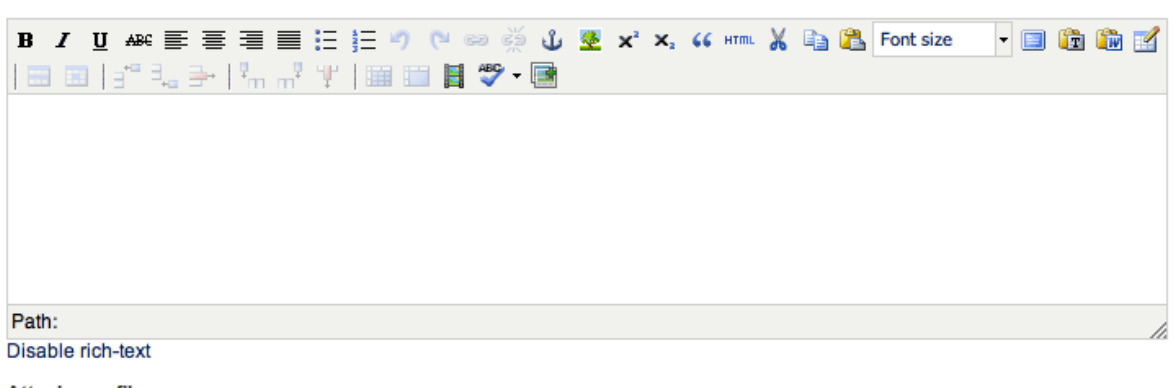

Attach new file: Choisir le fichier aucun fic...ectionné The maximum upload size is 100 MB.

Do not send notifications for this update.

« post comment » pour publier la réponse

Post comment

## 2. BLOG POSTS (colonne du milieu) :

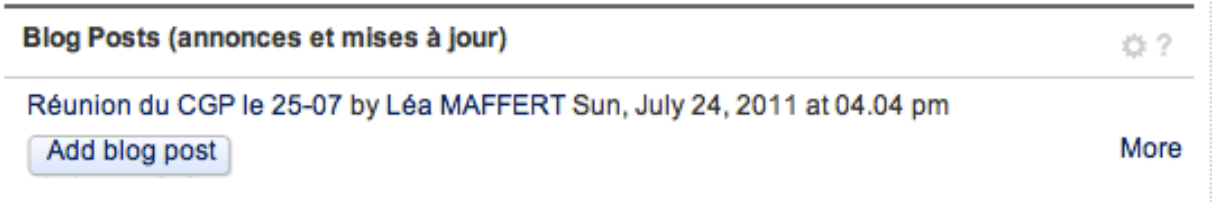

- o Pour consulter une note, cliquer sur le titre de la note. Possibilité de la commenter
- o Pour créer une note :
	- Cliquer sur « add blog post »
	- inscrire le titre dans la partie « title »
	- inscrire le contenu de la note dans la partie « body »

Title: \*

Body:

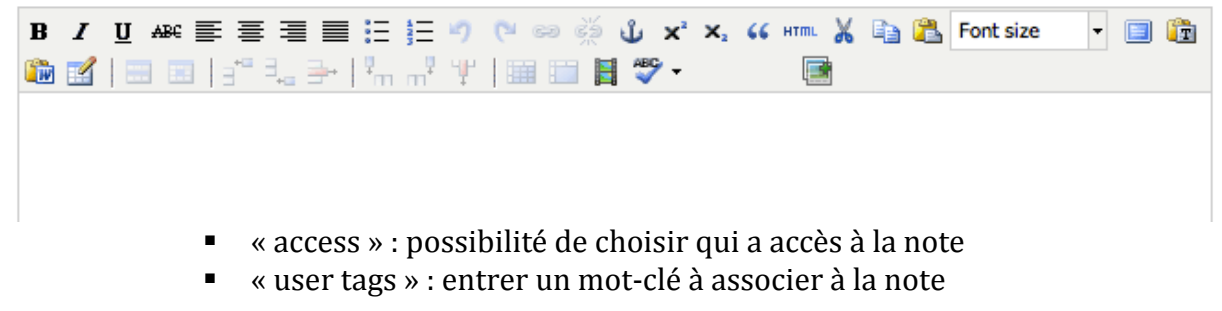

#### **User Tags:**  $\bigcirc$ User-provided tags, separated by comma (autocomplete-enabled). **Suggested tags:** Djelfa Documents ressources **BSG EBT**

- « Advanced » : Possibilité de joindre un fichier
- Cliquer sur « save » pour enregistrer les modifications

# 3. FICHIERS (colonne du milieu) :

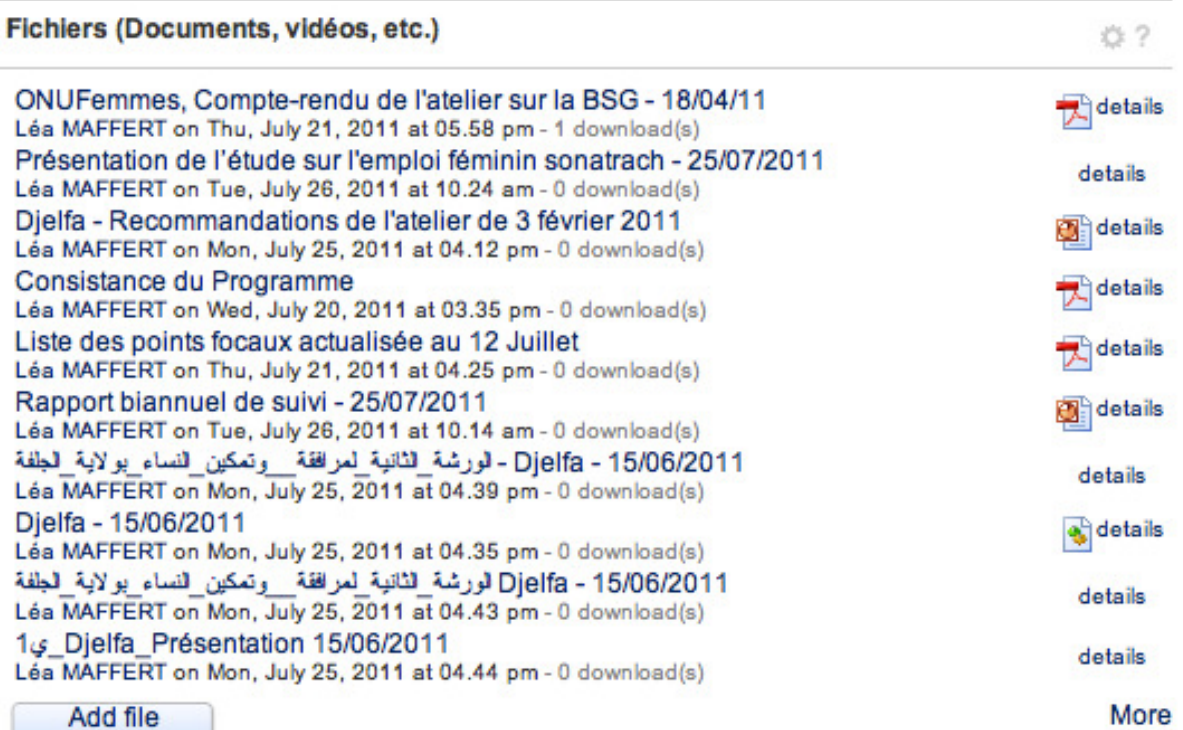

- o Pour consulter un document : cliquer sur le titre du document
- o Pour voir tous les documents : cliquer sur « more » (en bas à droite)
- o Pour télécharger un document :
	- cliquer sur « détails » à droite du document
	- cliquer ensuite sur « download » dans la colonne de d
- o Commenter un document :
	- Cliquer sur « détails »
	- Ecrire le commentaire
	- « post comment » pour publier le commentaire

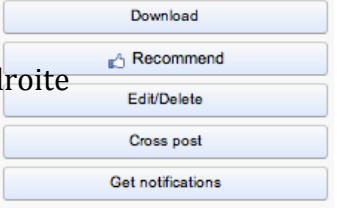

Save

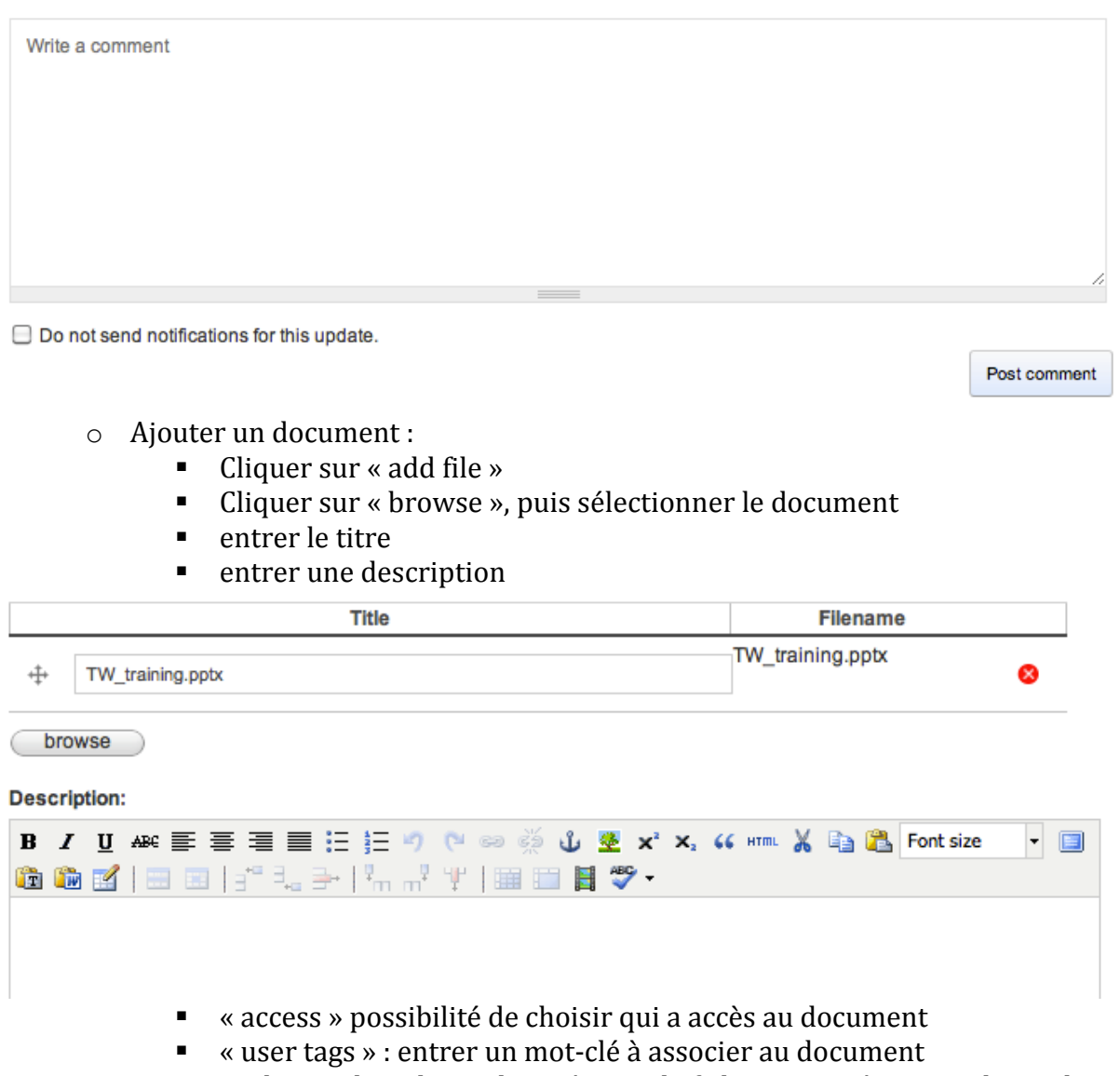

- « advanced » : choisir la catégorie de fichier associée, une galerie photo associée
- cliquer sur « save » pour enregistrer les modifications

# 4. GALERIES PHOTOS ET VIDÉOS (colonne du milieu) :

#### Galeries photos et vidéos

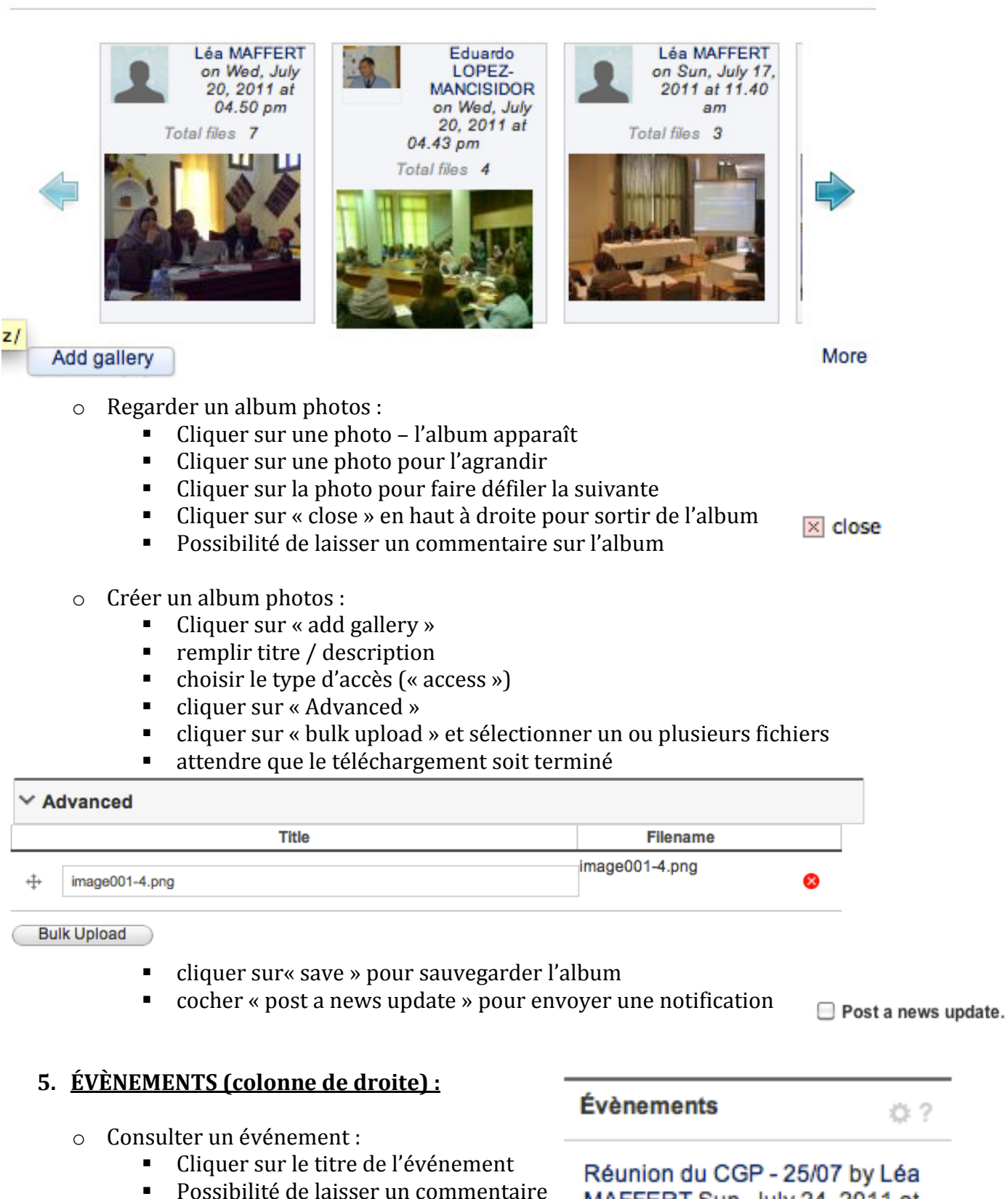

☆ ?

O ?

## o Créer un événement :

- Cliquer sur « add event »
- entrer titre / heure de début / heure de fin / lieu / description

#### Title: \*

#### Start date: \*

Format: 08/09/2011

#### End date: \*

Format: 08/09/2011

Venue: \*

#### **Description:**

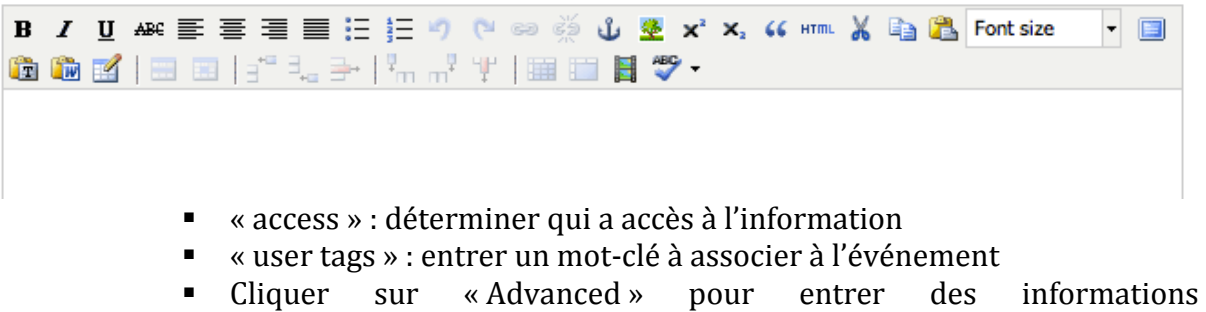

# 6. POUR MODIFIER OU SUPPRIMER UN DOCUMENT POSTÉ SUR LE SITE : discussion, blog post, album photo, événement, documents… :

- o Cliquer sur le nom du document SAUF pour l'espace « FICHIERS » : cliquer sur « détails » ONUFemmes, Compte-rendu de l'atelier sur la BSG - 18/04/11 Léa MAFFERT on Thu, July 21, 2011 at 05.58 pm - 1 download(s)
- o Une colonne apparaît à droite

complémentaires

o cliquer sur « edit / delete »

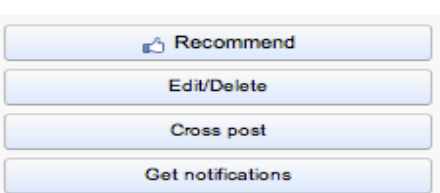

details

- o Faire les modifications puis enregistrer en cliquant « save » en bas de la page, à droite
- o OU supprimer en cliquant « delete », en bas de la page, à gauche

« CROSS POST » = permet de poster le même document sur plusieurs espaces différents « GET NOTIFICATIONS» = Cliquer pour recevoir les notifications de modification

de ce document

# 7. OTHER RECENT CONTENT (BOOKMARKS ETC) : COLONNE DU MILIEU

#### Other recent content (Bookmarks etc)

**卷?** 

More

Bookmark this Page

MDG-F Gender Equality and Women's Empowerment | UNDP Teamworks by Léa MAFFERT Thu, July 21, 2011 at 03.55 pm

Permet de lister des sites en rapport avec la page :

- cliquer sur « bookmark this page » à droite de l'écran lorsque vous voulez lister un site
- Mettre l'adresse du site URL (lien internet)
- Mettre le nom du site
- **Entrer une description**

#### URL:\*

https://undp.unteamworks.org/node/68050

#### Name: 1

MDGF-1630 - Programme commun pour l'égalité entre les genres et l'autonomisation des femmes en Algérie | UNDP

**Description:** 

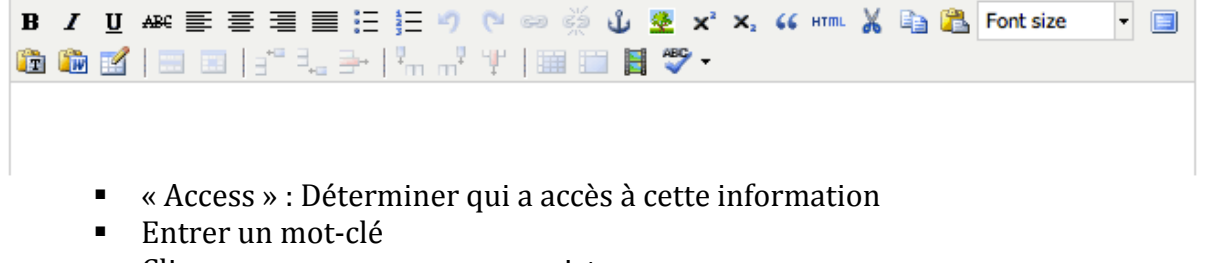

\_\_\_\_\_\_\_\_\_\_\_\_\_\_\_\_\_\_\_\_\_\_\_\_\_\_\_\_\_\_\_\_\_\_\_\_\_\_

■ Cliquer sur « save » pour enregistrer

# 8. MOTS-CLÉS (colonne de droite)

Pour chaque document posté sur le site, possibilité d'y associer un mot-clé (ou « tag »).

Ensuite, quand on clique sur un mot-clé dans la colonne de droite, dans l'espace « mot-clé », tous les documents associés au mot-clé apparaissent ensemble.

Par exemple : cliquer sur BSG, et les documents qui concernent la BSG vont apparaître ensemble

Mots clés ☆?

# **BSG Djelfa Documents ressources** EBT

## III. POUR LES MEMBRES ADMINISTRATEURS :

• Sur chaque « bloc » apparaît une petite « roue » en haut à droite de l'espace, qui permet de modifier la configuration de l'espace (le titre, le nombre de documents affichés…)

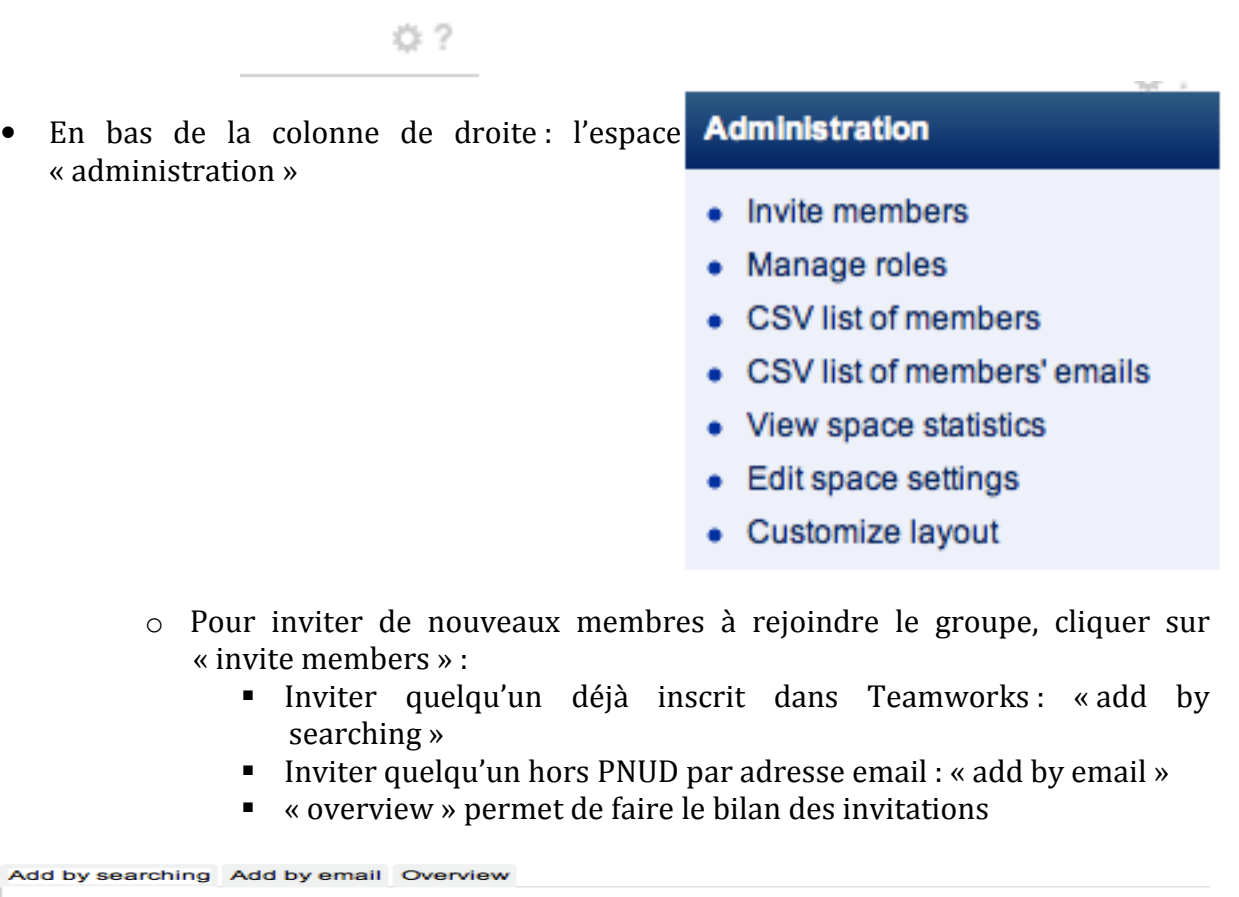

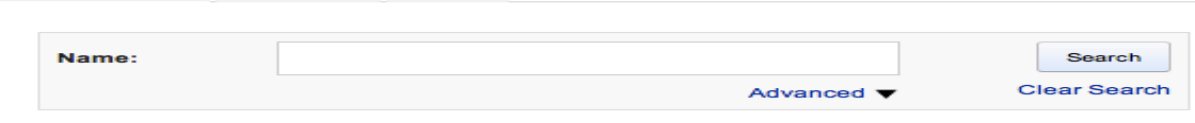

o « Manage roles » : permet de déterminer le type d'accès au site des membres du groupe (exemples : permettre de poster sur le groupe / nommer quelqu'un administrateur...)

□ project officer V space administrator □ space advisory team V space member □ space moderator V space poster **■featured user** V owner

o CSV list of members : permet d'avoir les coordonnées des membres

o « Edit space settings » pour modifier les paramètres du groupe :

- modifier le nom du groupe
- modifier le message d'accueil
- déterminer qui peut faire partie du groupe

Membership requests: \*

 $\bigcirc$  Open - membership requests are accepted immediately.

Closed - membership must be approved by a space administrator.

In a closed space, members must either be invited to join the space by a space administrator or request a membership, which is then approved by the space administrator.

- déterminer le type d'accès au groupe (tout le monde, seulement les agences, seulement les membres du groupe… )
- « User tags » : associer un ou plusieurs mot-clés au groupe
- « Advanced » :
	- télécharger le logo
	- régler le degré « d'ouverture » du groupe

Remove

#### **Moderated**

Publish content only after a moderator approves it.

 $\Box$  Allow everyone to post in this group / space (even non-members)

This option allows you to select who can post content into this group / space.

#### $\triangledown$  Visible

Unchecking this box will omit the space from search listings.

- parent space / similar spaces : permet d'ajouter des liens vers des groupes de référence ou des groupes similaires
- espace « catégories » : permet d'attribuer une catégorie au groupe (sujet, région, pays… )

### o « Customize layout » :

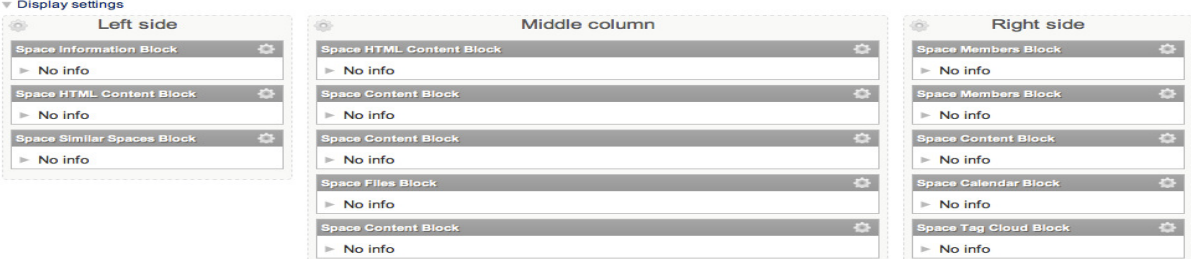

- pour créer un nouveau bloc :
	- cliquer sur la « roue » en haut à gauche de chaque colonne
	- · Dans le petit menu qui apparaît, choisir Add content « add content » **Space Information Block**
	- Cliquer ensuite sur « space blocks » sur la colonne de gauche
	- Choisir le type d'espace

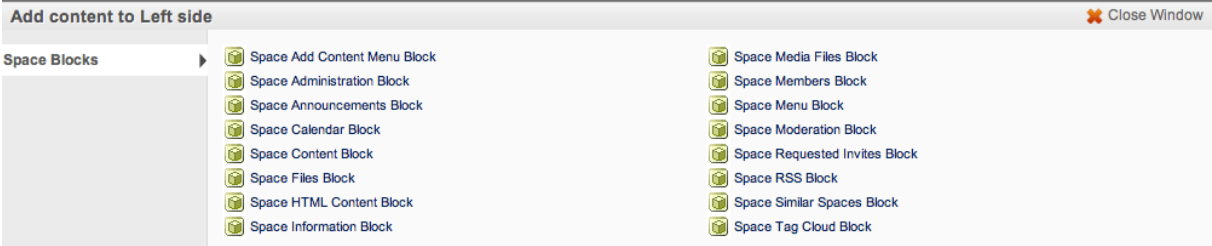

- Possibilité de déplacer les blocs :
	- Cliquer sur le nom du bloc sélectionné
	- Déplacer le bloc sur la colonne désirée en maintenant le curseur appuyé
- Cliquer sur « save » pour sauvegarder les modifications ou « cancel » pour les annuler
- Cliquer sur « preview » pour avoir un aperçu des modifications

# IV. EXPLICATIONS DU SITE TEAMWORKS :

- Aller sur la page d'accueil de Teamworks
- Carré jaune sur la colonne de gauche « get started with Teamworks » : Cliquer sur Teamworks Orientation Space
- Cliquer sur Creating spaces for discussion and collaboration

https://undp.unteamworks.org/node/19402